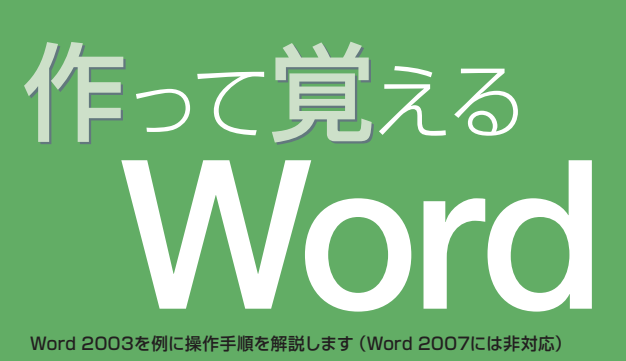

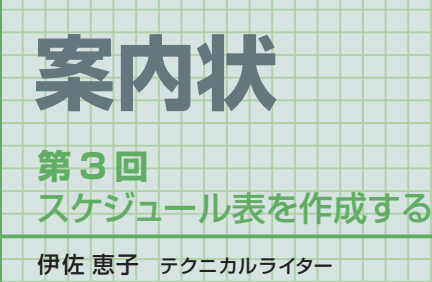

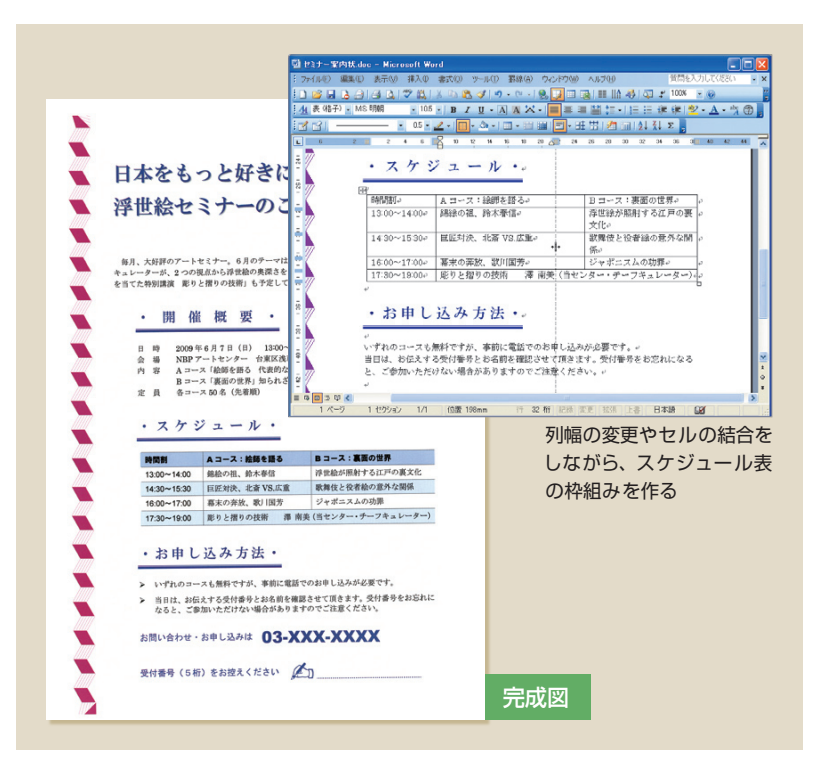

# **スケジュール表の土台を作る**

#### ●4行×3列の表を作成する <sup>1</sup>セミナー案内状.doc - Microsoft Wo 図 1 表の挿入位置に ファイル(F) 編集(E) 表示(V) 挿入(D) 書式(O) ツール(T) 野線(A) 皆問を入 カーソルを移動して **2** (①)、「表の挿入」ボタ 建建物  $28 + 8$ ンをクリックする(②)。 左上のマス目からドラ · スケジュール ·. ッグを開始して4行× **① 1】 クリック スキャング おりに おりの 3 ドラッグ**<br>→ お申し込み方法 → 3 3列を反転表示させ、 マウスボタンを離す(③) 。<br>いずれのコースも無料ですが、事前に電話でのお申し込みが必要です。。<br>当日は、お伝えする受付番号とお名前を確認させて頂きます。受付番号をお忘れになる<br>と、ご参加いただけない場合がありますのでご注意ください。。 図2 4行×3列の表が ■セミナー案内状.doc - Microsoft Word ファイル(F) 編集(E) 表示(M) 挿入(P) 書式(M) ツール(D) 野線(A) ウィンドウ(M) ヘルプ(H) 作成された。カーソル は左上(1行目の1列目) | 4 表 (格子) · MS 明 のセルに表示される スケジュール ..

 Wordの苦手な作業に「表作成」を挙げ る人は多い。しかし基本さえマスターすれ ば、操作は思いのほか簡単だ。表は文書内 での出番が多く、凝ったレイアウトにも重 宝する。まずはシンプルなスケジュール表 で、作成の手順とコツを紹介しよう。

 セミナーの案内状では、「Aコース」と「B コース」の時間割をスケジュール表で示す。 1行目にコース名、1列目に時間帯を表記 し、それぞれの内容を入力したシンプルな 表だ。今回はまず、土台作りをしよう。表 の枠組みを作り、文字を入力し、さらに列 幅の調節をしていく。

# **とりあえずの枠組みを自動作成**

 初めに表の完成形をイメージして、行と 列の数を計算しよう。浮世絵セミナーの2 コースは、4つの時間帯に分かれている。 見出し用の行と列を含めると、5行×3列 の枠組みが必要だ。ただ、今回は行の追加 方法も紹介したい。そこで1行減らし、い ったん4 行×3 列の表を作成してみよう。 枠組みはキッチリ作るに越したことはない が、行や列は後から増減できるので、あま り神経質にならなくても大丈夫だ。

 表の枠組みは、ツールバーのボタンで作 るのが最も簡単。まず、表の挿入位置にカ ーソルを移動する。ここでは見出しと表の 間を1行空けるため「スケジュール」の2行 下に移動した(図1の①)。

位置が決まったら (表の挿入)をクリ ックする(図1の②)。ボタンの下にマス目

日経パソコン 2009.5.11 **85**

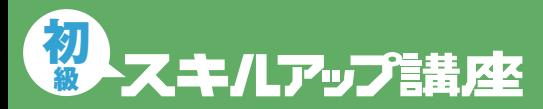

### 日経パソコン<sub>Online</sub> http://pc.nikkeibp.co.jp/npc/

記事に関連したファイルを、「読者向けページ」からダウンロードできます

#### ●行を追加する

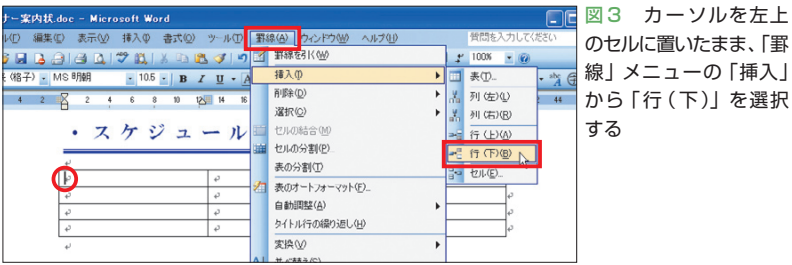

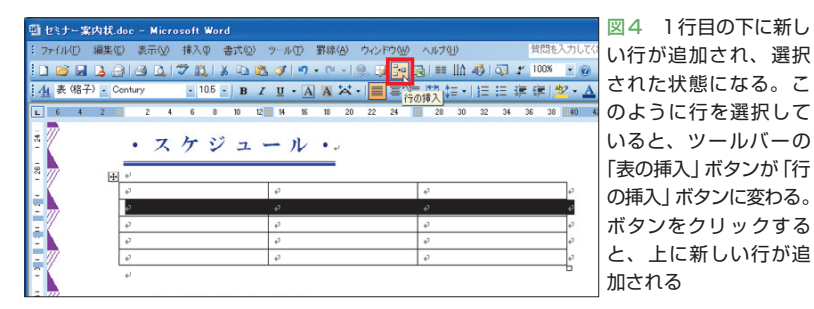

#### ●必要な文字を入力する

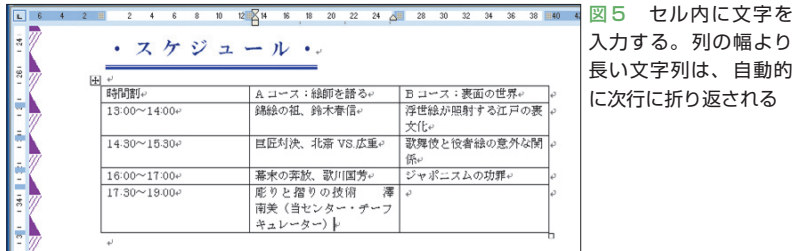

# **列幅を調節する**

### ●セルを結合する

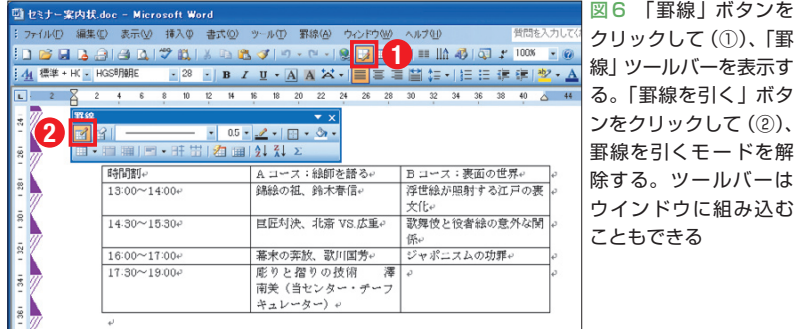

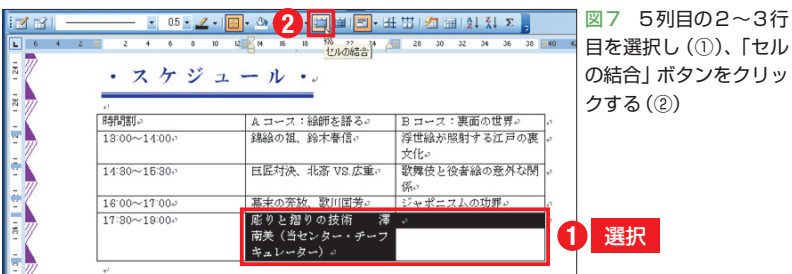

**86** 日経パソコン 2009.5.11

が表示されるので、左上からドラッグを開 始して、表の行数と列数を反転表示させよ う。ここでは4 行×3 列を反転表示させ、 マウスボタンを離した(図1の③)。これで カーソル位置に4行×3列の表が作成され る(図2)。カーソルは左上のマス目(セル) に表示され、ここからすぐに文字入力を開 始できる。

## **「罫線」メニューで行を増減**

図 5 セル内に文字を

 文字を入力する前に、行を追加しよう。 カーソルを左上のセルに置いたまま、「罫 線」メニューの「挿入」から「行(下)」を選 択すればよい(図3)。これで1行目の下に 新しい行が追加される(図4)。

 行の追加は「罫線」メニューの「挿入」コ マンド以外からも実行できる。例えば、図 4のように行を選択しているときは、ツー ルバーの 日 (表の挿入)が <mark>ト</mark> (行の挿入)に 変わる。これは「挿入」の「行(上)」と同じ 働きをするボタン。クリックすると、上に 新しい行が追加される。なお、最終行を追 加する場合は、右下のセルにカーソルを移 動して[Tab]キーを押すのがお勧めだ。

 では、表に文字を入力しよう(図5)。セ ル内にカーソルを移動して、文字を順番に 書き込んでいけばよい。今回は「Aコース」 と「Bコース」のアルファベット、「13:00」 などの時間を半角文字で入力した。また 「17:30〜19:00」の内容は2コース共通とな るため、とりあえず2列目に入力しておく。

 長い文字列は、自動的に次行に折り返さ れる。すべての文字列を1行にバランスよ く収めるには、列幅の調節が必要だ。操作 には「罫線」ツールバーを利用するので、 まず  $\mathbb{E}$  (罫線) をクリックする (図6の①)。 ツールバーが表示されると自動的に罫線モ

ードになり、マウスポインターは鉛筆の形 に変わる。このままだとセルの選択などの 編集作業ができない。 图 (罫線を引く)を クリックして通常のモードに戻そう(図6の ②)。なお、図6のように独立したツールバ ーをウインドウに組み込むには、タイトル バーをダブルクリックするか、組み込み位 置までドラッグする。

## **結合や罫線ドラッグで列幅を調節**

準備ができたら、5行目の2~3列目を1 つのセルにまとめよう。2つのセルを選択 して 日 (セルの結合)をクリックすればよ い(図7)。これで2つのセルが1つになり、 「17:30〜19:00」の内容が2コース共通とな った(図8)。表のセルはこのように、結合 して広げられる。もちろん上下のセルも結 合可能。変則的な表作りに利用しよう。

 単純に列幅を変更する場合は、表の縦罫 線をドラッグする。ここでは左端の縦罫線、 1列目と2列目の中罫線、2列目と3列目の 中罫線、右端の縦罫線を順番にドラッグし、 文字列をすべて1行に収めた (図8~図 11)。ドラッグはマウスポインターが ++ に 変わったところで開始しよう。表示される ガイドラインを目安に幅を決め、マウスボ タンを離せばよい。

 なお列幅の変更は、ドラッグする罫線の 位置によって結果が異なる。外枠の罫線を ドラッグした場合は、端の列幅だけが変更 される。例えば、図8では左端の罫線を右 にドラッグしたため、1列目の幅だけが狭 まった。対して、中罫線をドラッグした場 合は、表全体の幅は変わらない。そのため、 隣り合う列の幅が同時に変更される。例え ば、図9のように1列目と2列目の中罫線を 左にドラッグすると、1列目が狭まった分2

#### ●ドラッグで列幅を変える

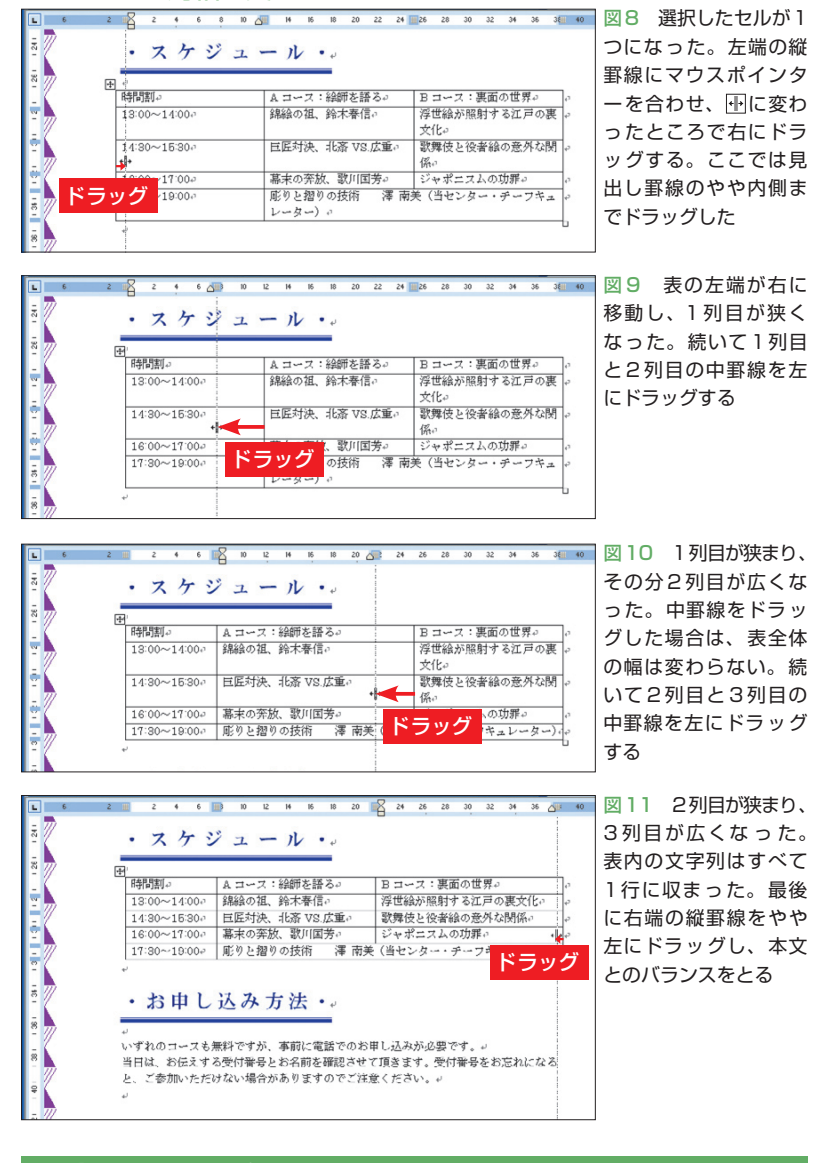

# **見出し項目を強調する**

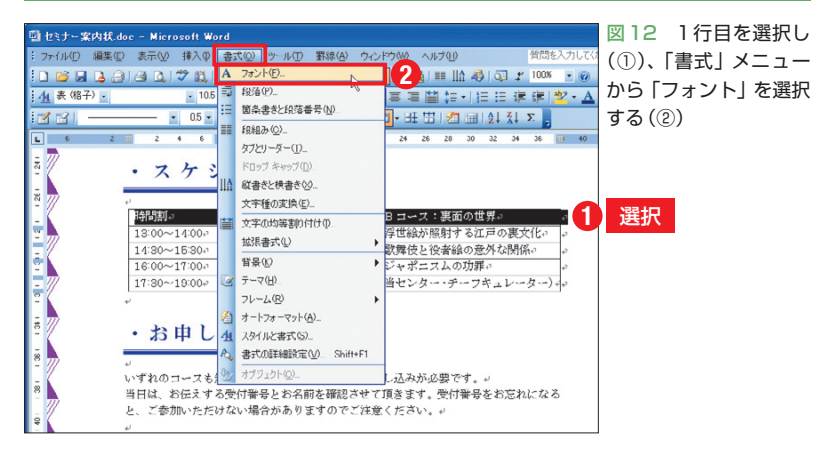

日経パソコン 2009.5.11 **87**

#### [訂正]

本講座の前回、88ページの図16の説明文と本文末尾から9行目で、マーカーを「やや右に」ドラッグ すると記述しておりましたが、正しくは「やや左に」です。お詫びして訂正します。

図13 「日本語用のフォント」に「HGS  $\sqrt{25}$ 創英角ゴシックUB」、「英数字用のフォント」 文字幅と間隔 アニメーション コンティースティー<br>日本語用のフォント(I)<br>|HGS創英角コシックUB に「Arial Black」を指定し、「OK」ボタン スタイル(Y): サイズ(S): A21<br>|標準  $\frac{71}{205}$ をクリックする 驛 英数字用のフォント(E): 太字<br>太字 斜体 Arial Black すべての文字列 9へCの文子列<br>フォントの色(C): 下線(<u>U):</u><br>| 自動 <mark>v</mark> (下線なし) 下線の色<sup>(1)</sup><br><mark>▼ 自動 → (境点なし) ></mark> ーー<br>文字飾り ―<br>□ 工重取り消し線 (2)<br>□ 工付き(2)<br>□ 下付き(3)<br>□ 下付き(3) □影付き(<u>W)</u><br>□中抜き(Q)<br>□浮き彫り(<u>V)</u><br>□浮き彫り(<u>V</u>) □ 小型英大文字(<u>M)</u><br>□ すべて大文字(<u>A</u>)<br>□ 隠し文字(<u>H</u>) ファ(ルIF) 編集(E) 表示(V) 挿入(D) 書式(O) ツール(T) 罫線(A)  $1672990701120377...$ 19 時間割  $\frac{1}{4}$  (  $\frac{1}{4}$  (  $\frac{1}{4}$  (  $\frac{1}{4}$  ) (  $\frac{1}{4}$  ) (  $\frac{1}{4}$  ) (  $\frac{1}{4}$ 05 2 - <mark>日</mark> ・ タ - | 田 - | | | | | ゴゴー  $\cdot$  B  $\begin{array}{cccccccccccccc} \textbf{10} & \textbf{12} & \textbf{14} & \textbf{16} & \textbf{18} \\ \end{array}$  $\overline{a}$ 「既定値として設定(D)... **D**<br>
Fryth · スケジュール· Aコース:絵師を語る。<br>お話会の祖、鈴木春信。 路問料 B コース:裏面の世界。<br>浮世絵が照射する江戸の裏文化。  $3:00 \sim 14:00$ 図14 見出し行が太め 14:30〜15:30。 巨匠対決、北斎 VS.広重。<br>16:00〜17:00。 幕末の奔放、歌川国芳。 歌舞伎と役者総の意外な関係。<br>ジャポニスムの功罪。 のゴシック体になった。 17:30~19:00。 彫りと摺りの技術 澤南美(当センター・チーフキュレーター)。 半角英字「A」の後ろに カーソルを置くと、「フ ・お申し込み方法 … ォント」ボックスに 「Arial Black」が表示さ 当日は、お伝えする受付番号とお名前を確認させて頂きます。受付番号をお忘れになる コロは、DDAステのAPPについているという。<br>と、ご参加いただけない場合がありますのでご注意ください。 れる 半角英数字のフォントを「Arial A コース:絵師を語る Black」にした場合

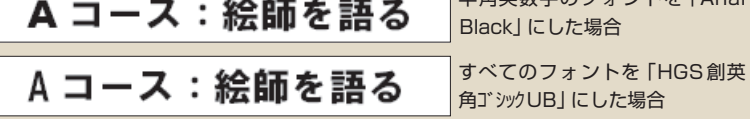

図15 どちらも半角文字にプロポーショナルフォントを使った例。欧文専用のフォント「Arial Black」を使ったほうがバランスがよい

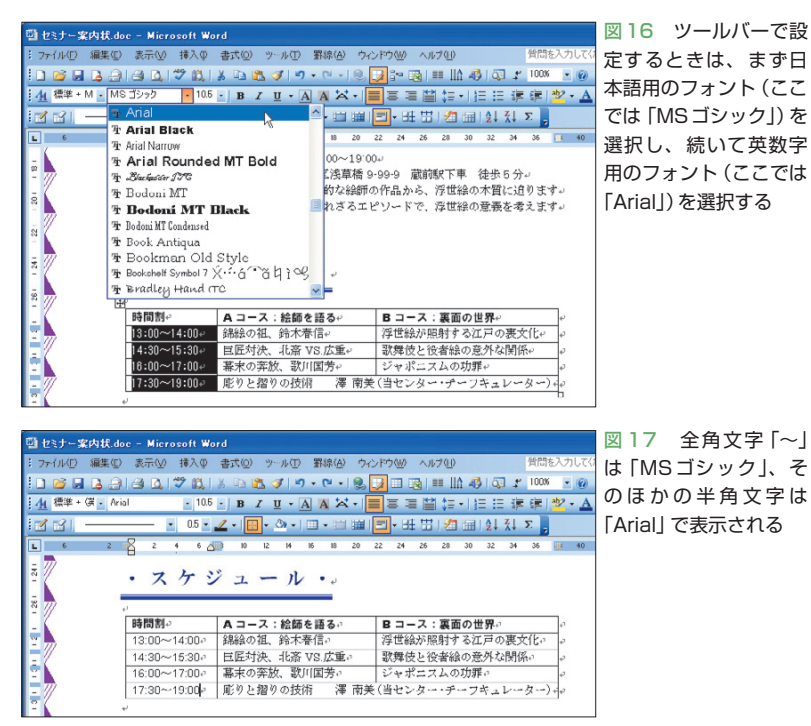

列目が広がる(図10)。ドラッグする罫線は、 状況に応じて選択しよう。

## **専用フォントで半角文字を美しく**

 最後に1行目と1列目の見出しをゴシッ ク体に変えて強調しよう。まず1行目を選 択し、「書式」メニューから「フォント」を 選択する(図12)。ダイアログボックスでは 「日本語用のフォント」に「HGS創英角ゴシッ クUB」、「英数字用のフォント」に「Arial Black」を指定する(図13)。

 ここでのポイントは、フォントを2種類 設定するところ。フォントには、すべての 文字に設定できる「日本語用のフォント」 と、半角文字だけに設定できる「英数字用 のフォント」がある。Wordの初期設定で は日本語用に「MS 明朝 」、 英数字用に 「Century」が設定されている。今回は日本 語用を太めのゴシック体「HGS創英角ゴシッ クUB」にしたので、英数字用も太めのゴシ ック体「Arial Black」を選んだ。これで見 出し行の半角文字「A」と「B」は「Arial Black」、その他の全角文字は「HGS創英角 ゴシックUB」で表示される(図14)。

 英数字用のフォントは、日本語用のフォ ントより半角文字をバランスよく見せてく れる(図15)。文章に半角英数字が交じっ ている場合は、英数字用のフォント使用を 心掛けよう。ただ、使用する日本語用フォ ントによっては、対応する英数字用フォン トが見つからないこともある。その場合は 半角文字にも日本語用フォントを使おう。

 なお、ツールバーの「フォント」ボック スを利用するときは、日本語用フォントを 設定した後、続けて英数字用フォントを設 定する。2〜5行目の1列目は、この方法で フォントを変更した(図16、図17)。

K